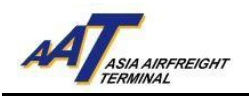

# 亚洲空运中心电子提货通知书(eCAN) 申请指引

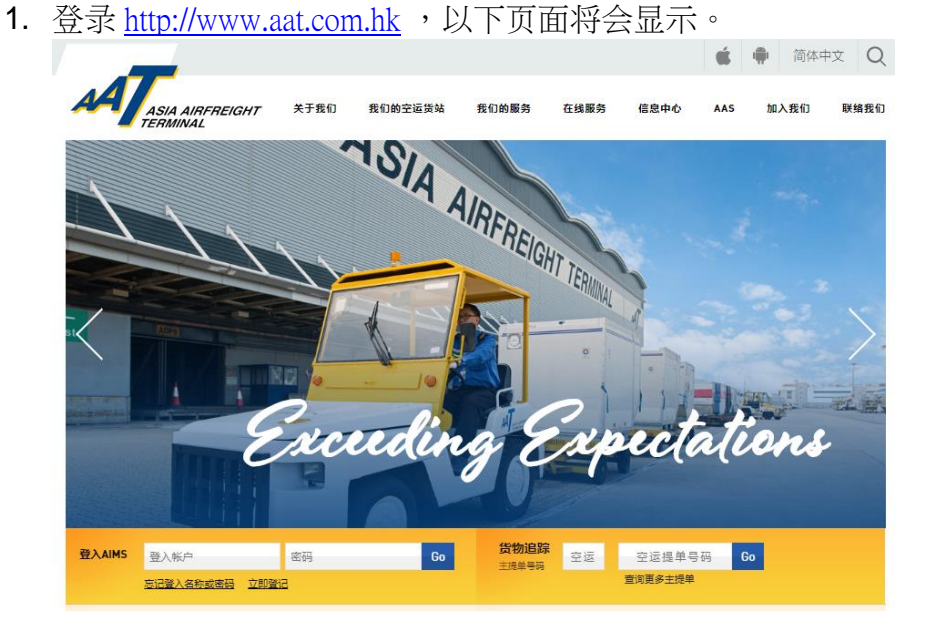

2. 往第三步以申请 AAT AIMS 帐户。如阁下已经拥有AIMS 帐户,请直接 跳到第八步。

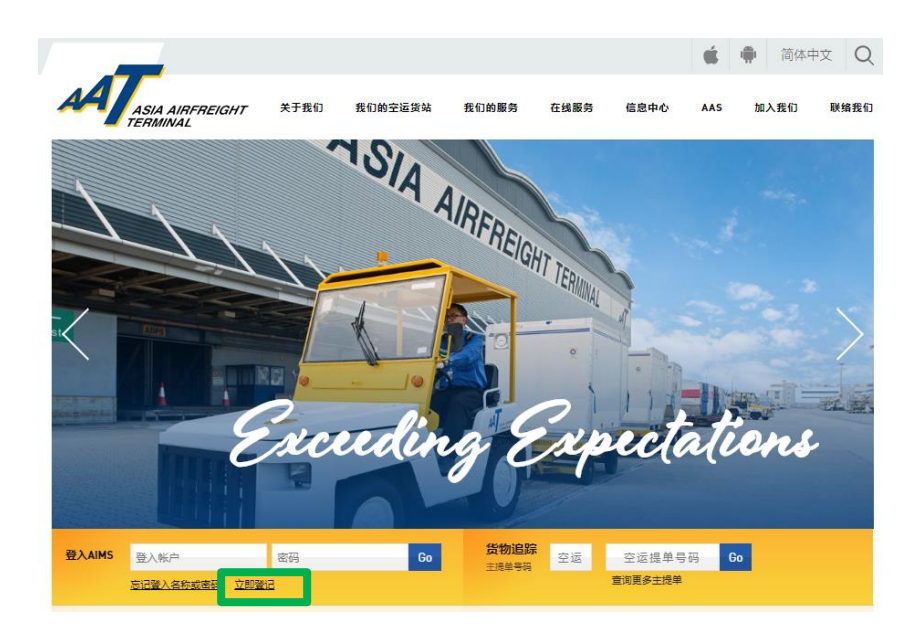

3. 申请 AAT AIMS 帐户:点选 "立即登记" 开始操作。

由亚洲空运中心营运效率部编写 最后修改日期: 2019年3月7日 版本: 2.1 第 1 页 共 4 页

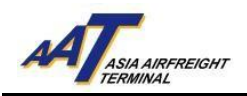

*4.* 在以下电子表格输入公司有关资料 (黄色方格为必须填写)。

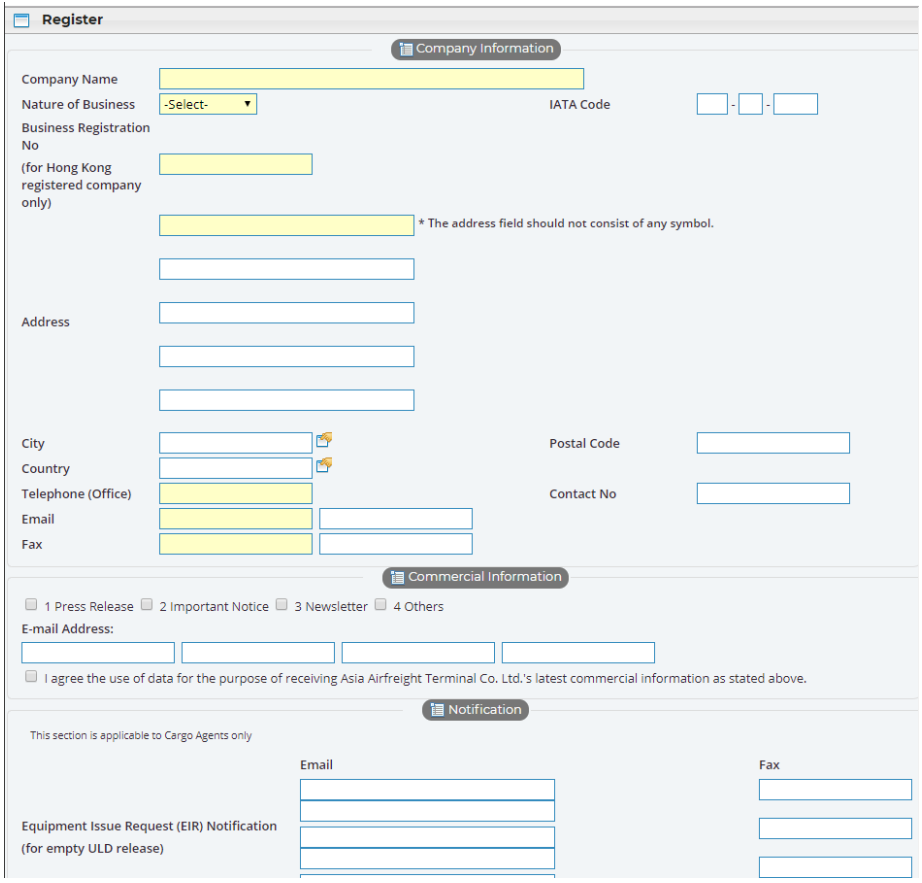

5. 在 "eCAN Notification" 部分,输入接收AAT电子提货通知书(eCAN)之 电邮地址及/或传真号码。

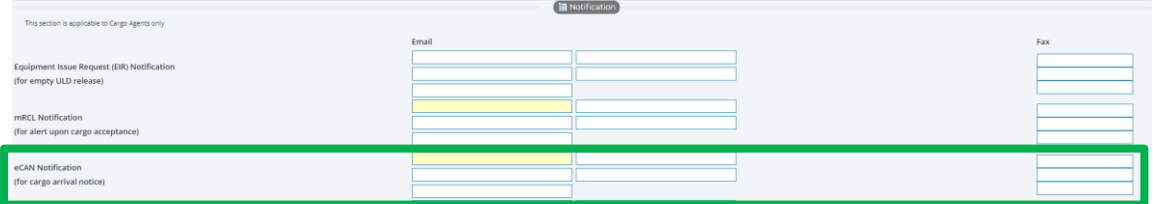

- 6. 完成输入后,点选页面右下角"Submit"按钮递交申请表格,然后电邮或 传真贵公司之商业登记证明 (Business Registration Certificate) 到 亚洲空运 中心顾客服务及行政部 (电邮地址:opsadm@aat.com.hk/ 传真号码:2215 0152 )作进一步处理。
- 7. 非AIMS用户之电子提货通知书(eCAN)申请操作完成。

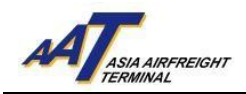

# 8. AIMS帐户使用者:输入帐户名称及密码登入AIMS。

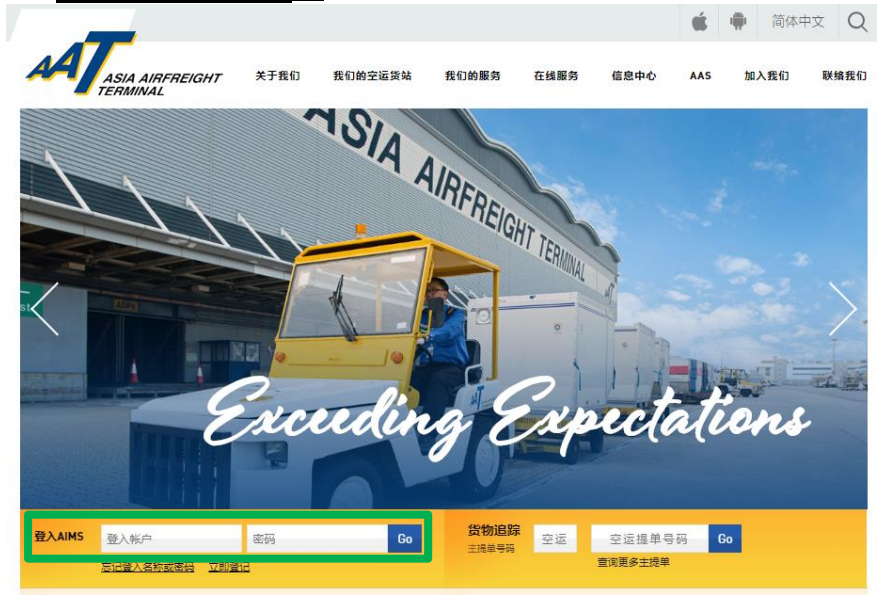

9.  $\overline{AIMS} \nrightarrow{\text{F}} \overline{m} \overline{m} \nrightarrow{\text{S}} \circ$ <br>47 Schd Collection - \$ Admin - eAWB - ITFS - House Manf. - mRCL - Q Enquiry - Truck Info - Misc - mULD - Airlines Hub - Applications - G Logout

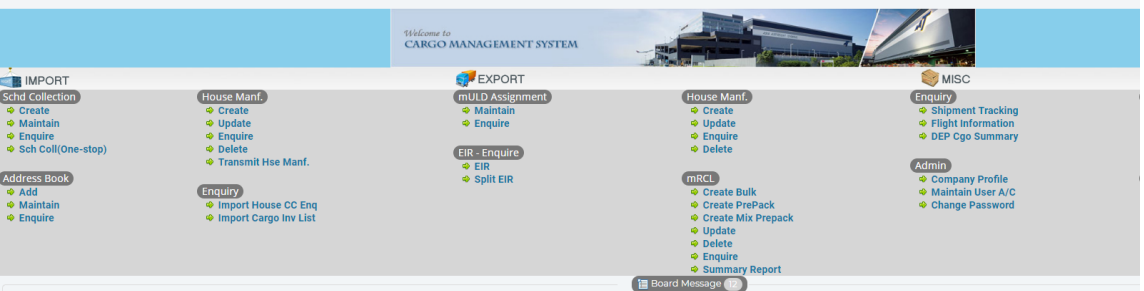

### 10.前往 Admin → Company Profile 以更新公司资料。

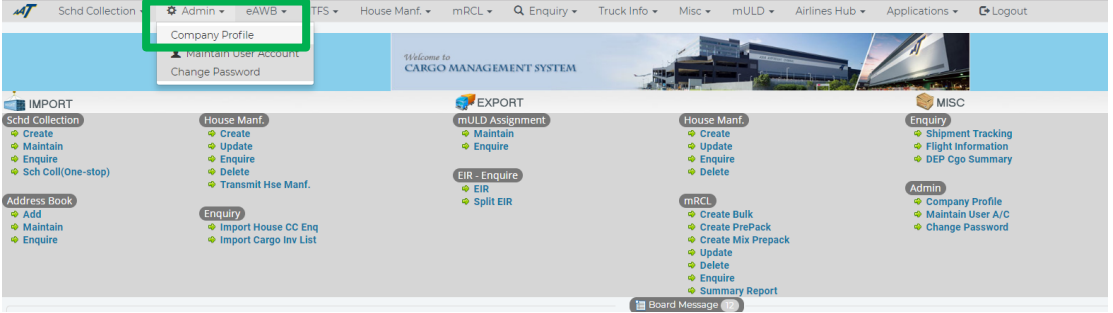

由亚洲空运中心营运效率部编写 最后修改日期: 2019年3月7日 版本: 2.1 第 3 页 共 4 页

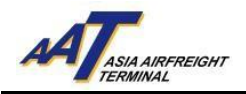

# 11. 在 "eCAN Notification" 部分,输入或更新接收AAT电子提货通知书 (eCAN)之电邮地址及/或传真号码。

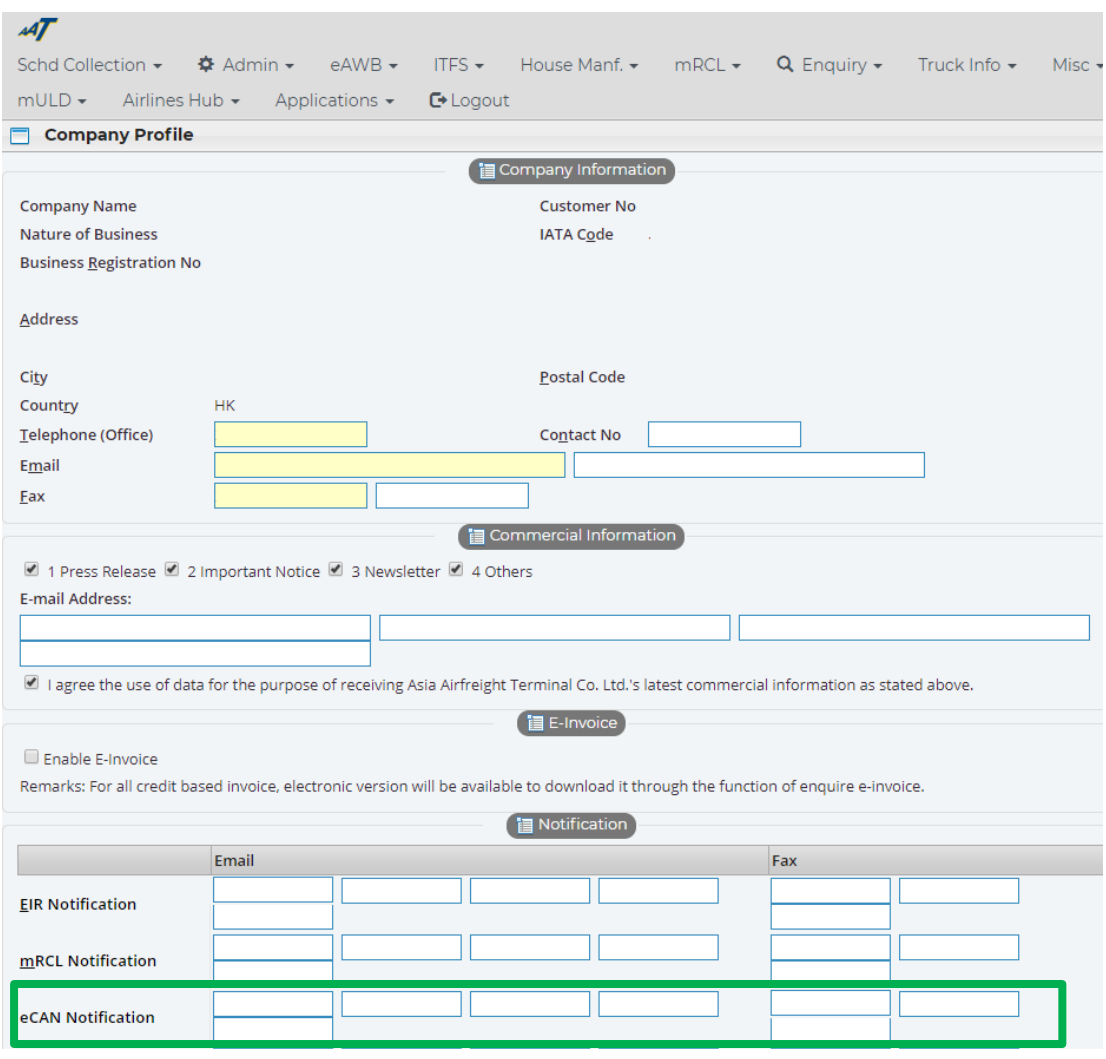

12.完成输入后,点选页面底下之"Update"按钮,以更新公司资料。

13.AIMS帐户使用者之电子提货通知书(eCAN)申请操作完成。